# Hinzufügen von VPN-Benutzern zu einem PPTP VPN-Server auf RV130 und RV130W

## Ziel

Über Remotezugriffs-VPNs können einzelne Benutzer über eine sichere Verbindung über ein TCP/IP-Netzwerk, z. B. das Internet, eine Verbindung zu einer Zentrale herstellen. Pointto-Point Tunneling Protocol (PPTP) VPN-Server eignen sich am besten für Anwendungen mit Remote-Zugriff, unterstützen aber auch LAN-Internetworking.

In diesem Dokument wird erläutert, wie Sie einen VPN-Server mithilfe des Point-to-Point Tunneling Protocol konfigurieren und neue PPTP VPN-Benutzer zur RV130 und RV130W hinzufügen.

## Unterstützte Geräte

•RV130 ・ RV130W

## PPTP-Serverkonfiguration

Anmerkung: Bevor Sie mit der Konfiguration des PPTP-Servers beginnen, sollten Sie die IP-Adresse Ihres lokalen Netzwerks von den Standardeinstellungen ändern. Die Standardeinstellungen überschneiden sich wahrscheinlich mit dem Heimnetzwerk des Clients, wodurch Verbindungsprobleme entstehen. Wenn Sie diese Option als Standard beibehalten, wird Ihnen zusätzlich bei jedem Hinzufügen eines Benutzers eine Fehlermeldung angezeigt. In diesem Leitfaden verwenden wir unser Netzwerk als Netzwerk 10.0.0.0/24, wobei der Router die IP-Adresse 10.0.0.1 verwendet. Informationen zum Ändern der IP-Adresse Ihres Netzwerks finden Sie unter [Konfiguration von IPv4 LAN auf](ukp.aspx?vw=1&articleid=4997) [RV130 und RV130W](ukp.aspx?vw=1&articleid=4997).

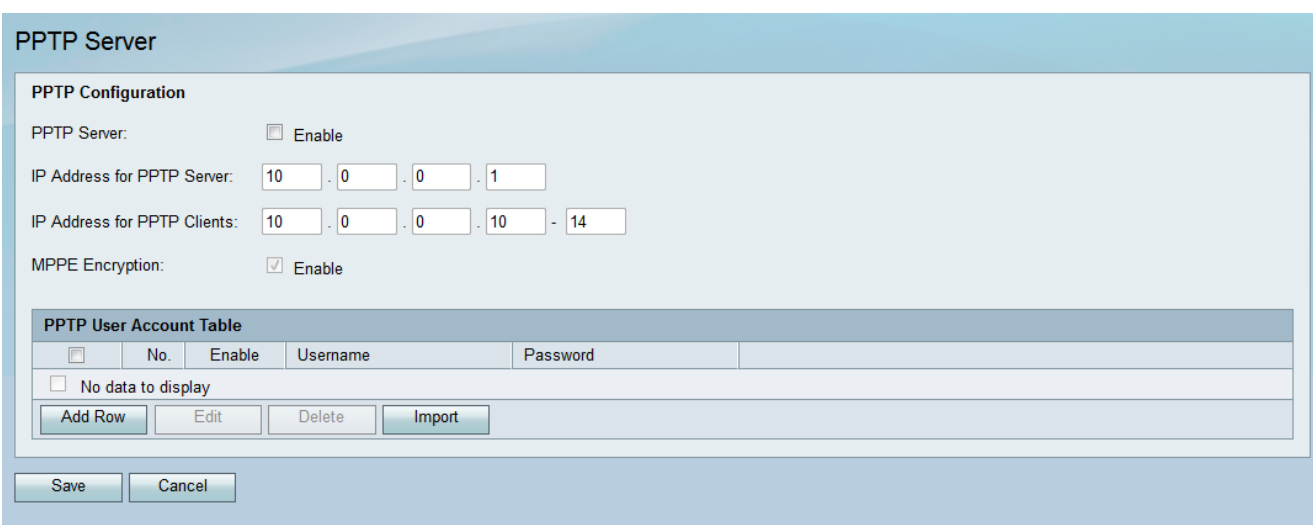

Schritt 1: Wählen Sie im Konfigurationsprogramm "VPN > PPTP Server" aus. Die Seite PPTP-Server wird geöffnet:

Schritt 2: Aktivieren Sie im Abschnitt PPTP-Konfiguration das Kontrollkästchen PPTP-Server

#### aktivieren.

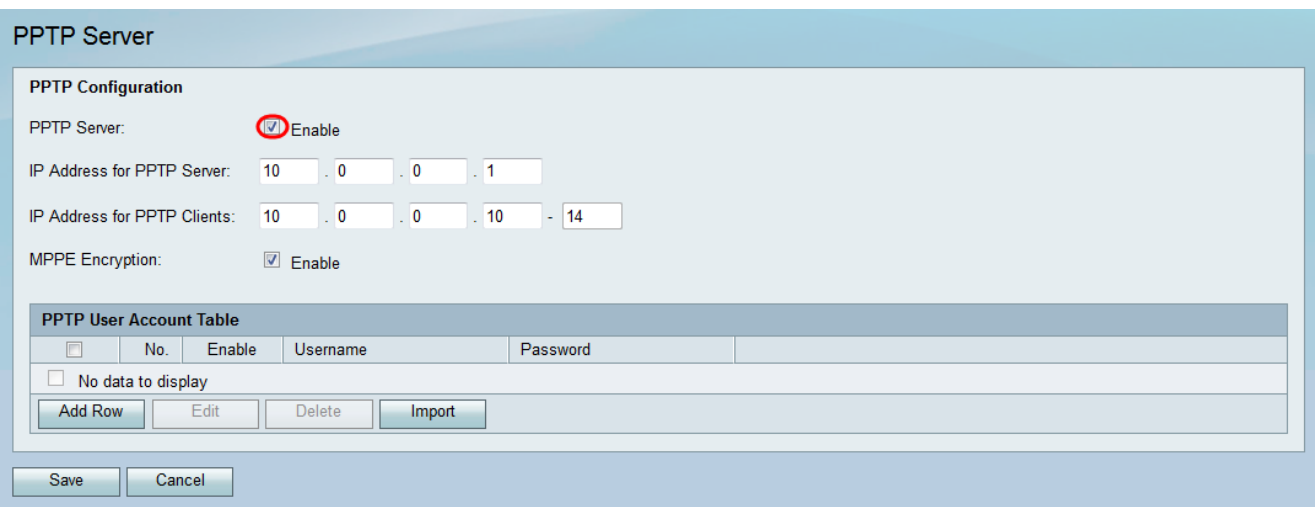

Schritt 3: Geben Sie im Feld IP Address for PPTP Server (IP-Adresse für PPTP-Server) die LAN-IP-Adresse des RV130 oder RV130W ein.

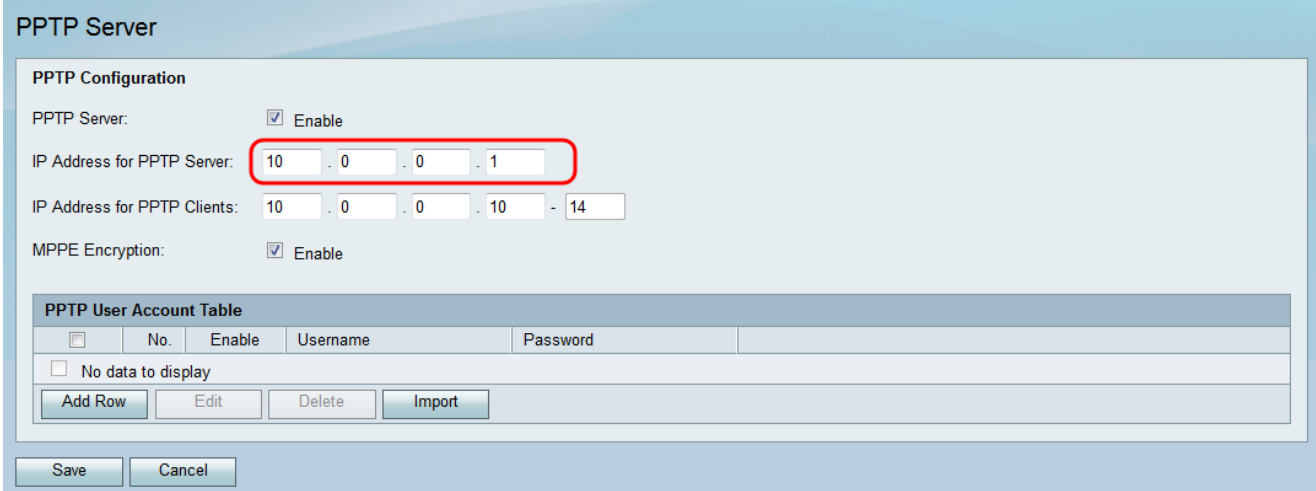

Schritt 4: Geben Sie im Feld IP-Adresse für PPTP-Clients den IP-Adressbereich ein, der den Benutzern zugewiesen werden soll.

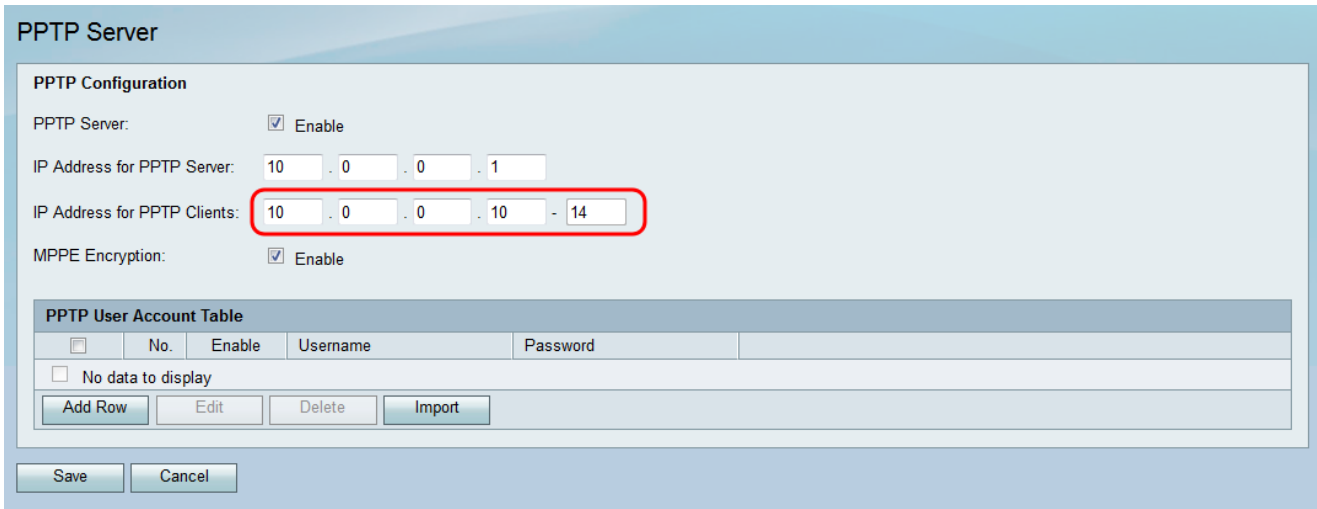

Schritt 5: Aktivieren Sie das Kontrollkästchen Aktivieren, damit MPPE-Verschlüsselung Point-to-Point-Links verschlüsselt. Microsoft Point-to-Point Encryption (MPPE) verschlüsselt nicht nur Point-to-Point Protocol (PPP)-Pakete, sondern verwendet auch einen Komprimierungsalgorithmus, um die Bandbreitennutzung zu optimieren und mehrere

gleichzeitige Verbindungen zu unterstützen. Diese Option kann nur aktiviert oder deaktiviert werden, wenn Sie den PPTP-Server aktivieren.

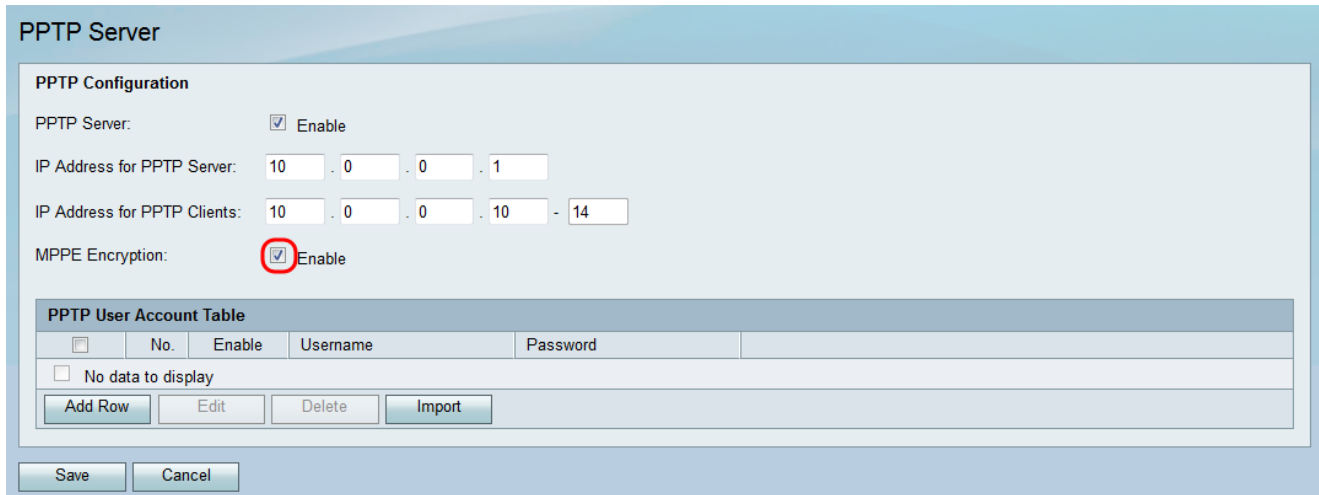

#### Hinzufügen neuer PPTP VPN-Benutzer

Schritt 1: Wählen Sie im Konfigurationsprogramm "VPN > PPTP Server" aus. Die Seite PPTP-Server wird geöffnet:

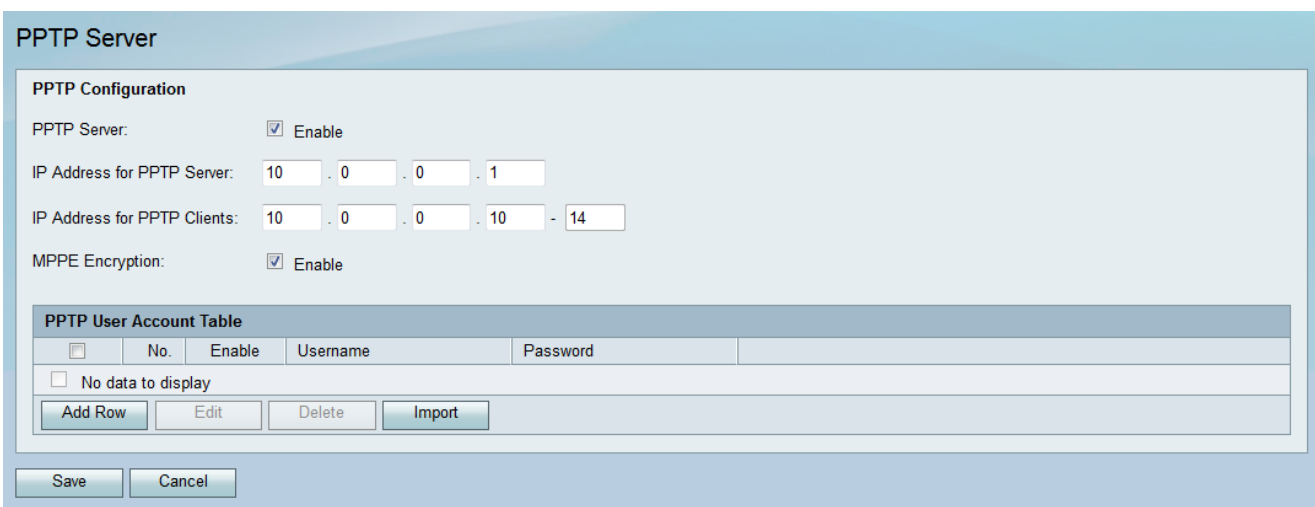

Schritt 2: Klicken Sie in der PPTP-Benutzerkontentabelle auf Zeile hinzufügen.

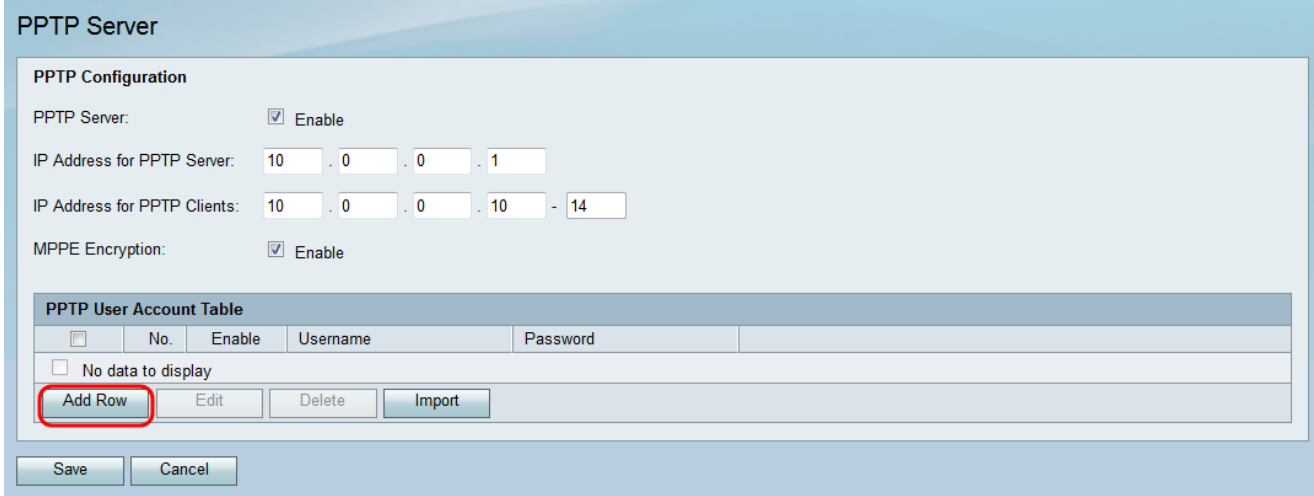

Schritt 3: Aktivieren Sie das Kontrollkästchen Aktivieren für das neue Benutzerkonto.

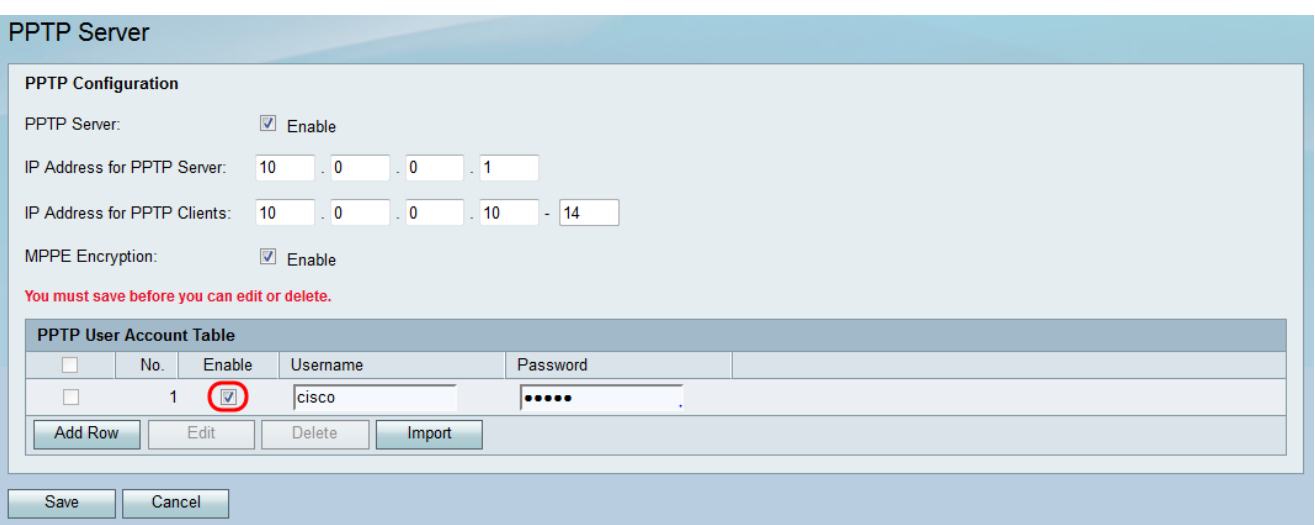

Schritt 4: Geben Sie im Feld Benutzername einen Benutzernamen und im Feld Kennwort ein Kennwort für den Benutzer ein.

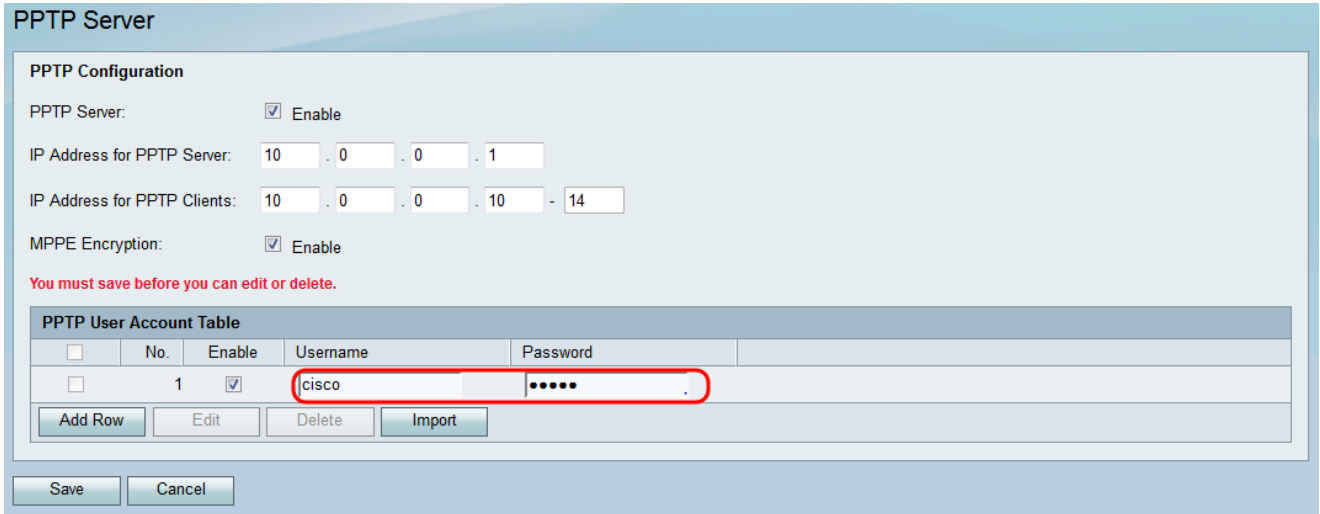

Anmerkung: Wiederholen Sie die Schritte 2 bis 4, um weitere Benutzerkonten hinzuzufügen.

Schritt 5: Klicken Sie auf Speichern, um die Änderungen zu übernehmen.

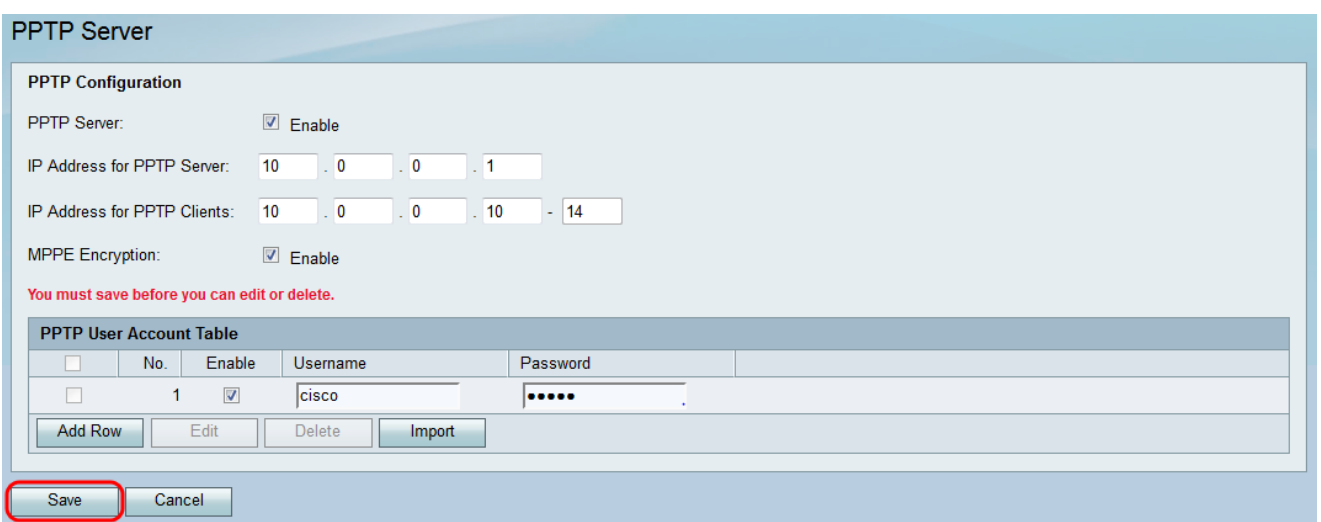

#### Informationen zu dieser Übersetzung

Cisco hat dieses Dokument maschinell übersetzen und von einem menschlichen Übersetzer editieren und korrigieren lassen, um unseren Benutzern auf der ganzen Welt Support-Inhalte in ihrer eigenen Sprache zu bieten. Bitte beachten Sie, dass selbst die beste maschinelle Übersetzung nicht so genau ist wie eine von einem professionellen Übersetzer angefertigte. Cisco Systems, Inc. übernimmt keine Haftung für die Richtigkeit dieser Übersetzungen und empfiehlt, immer das englische Originaldokument (siehe bereitgestellter Link) heranzuziehen.